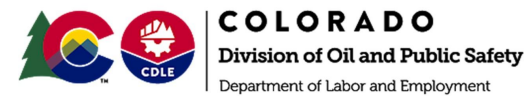

The process of paying invoices online has changed in that all payments must be initiated from the online COSTIS-IA Public Portal. When an invoice is issued, parties will proceed to the portal either via the link on the invoice or through the OPS website and from there, will be forwarded to the Colorado Interactive site for payment processing.

- 1. Proceed to the COSTIS-IA Public Portal via the link on the invoice or the OPS website:
	- a. Invoice link: <https://socgov18.force.com/s/>
	- b. OPS website: <https://ops.colorado.gov/>
- 2. In the Global Search bar (in red below), type the invoice number indicated on your invoice and select "Search".

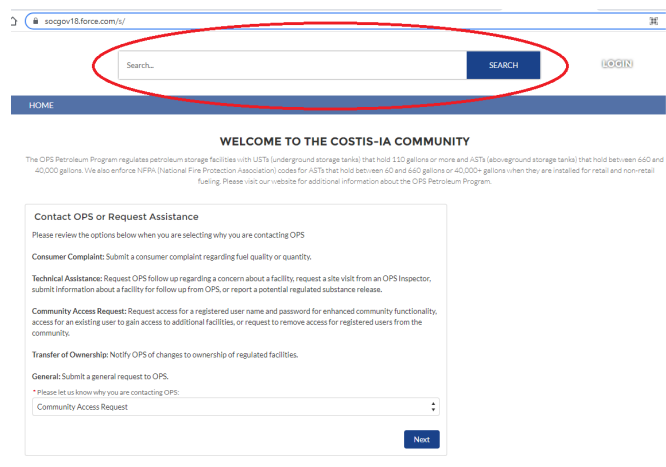

3. In most cases, the appropriate invoice should show up as indicated in red below. If you don't see the invoice, be sure to select the 'Invoices' link on the left hand side. Click on the invoice link (INV-100343).

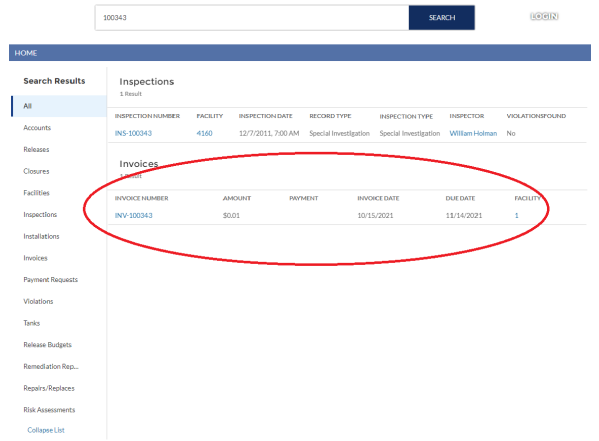

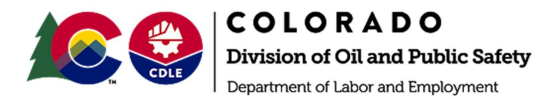

4. Select the 'Pay Invoice' link on the top right. This will take you to the Colorado Interactive site for online payment.

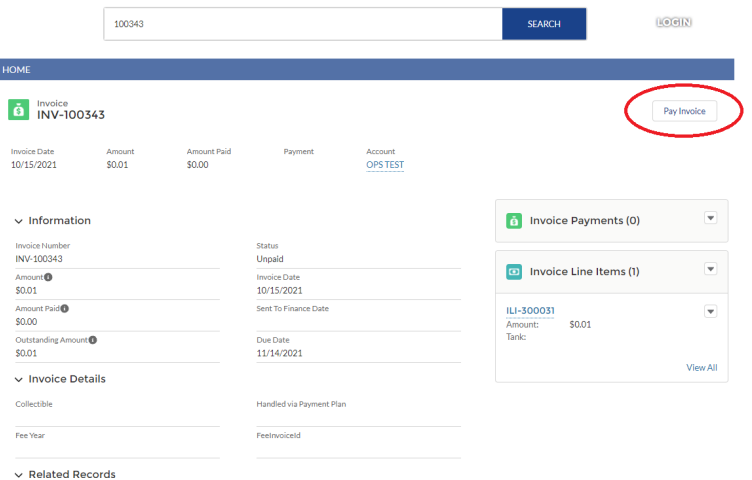

5. Once connected to Colorado Interactive, you will follow the steps laid out.

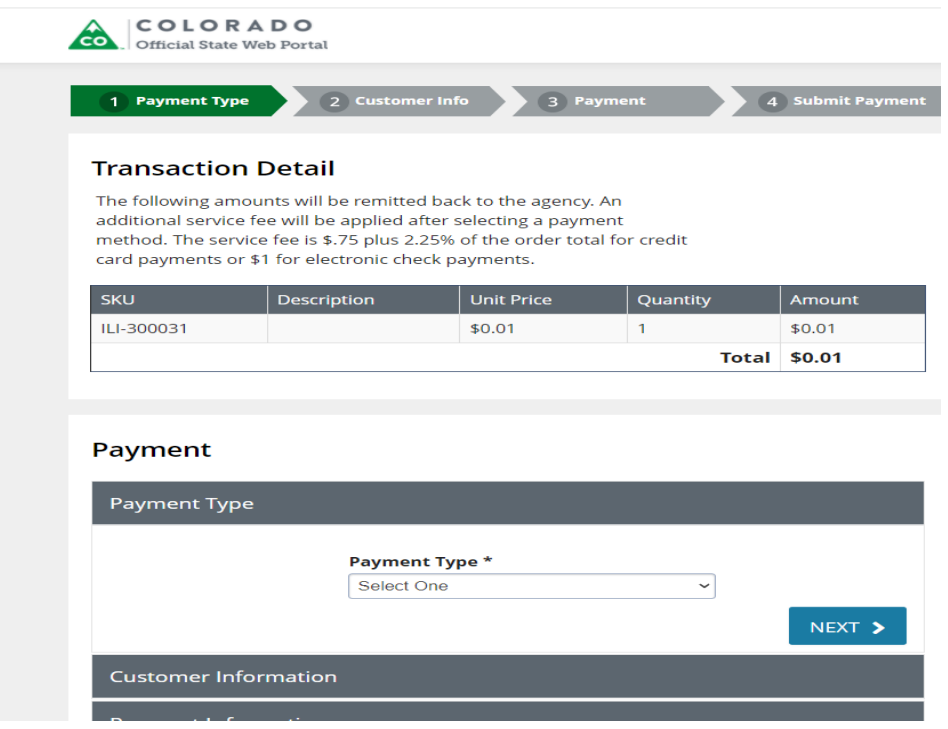

6. After payment is submitted, you will see a confirmation screen as well as receive an email with a payment receipt. The payment may not automatically upload but COSTIS-IA will be credited shortly after the payment has been submitted.